# CybermailSMTPサーバーの設定

1. 対象アカウントのユーザレベルでSMTPとPOP3またはIMAP4が有効になっていること を確認します。

管理者画面 > アカウント > ユーザレベル > 全般 > アクセス制御

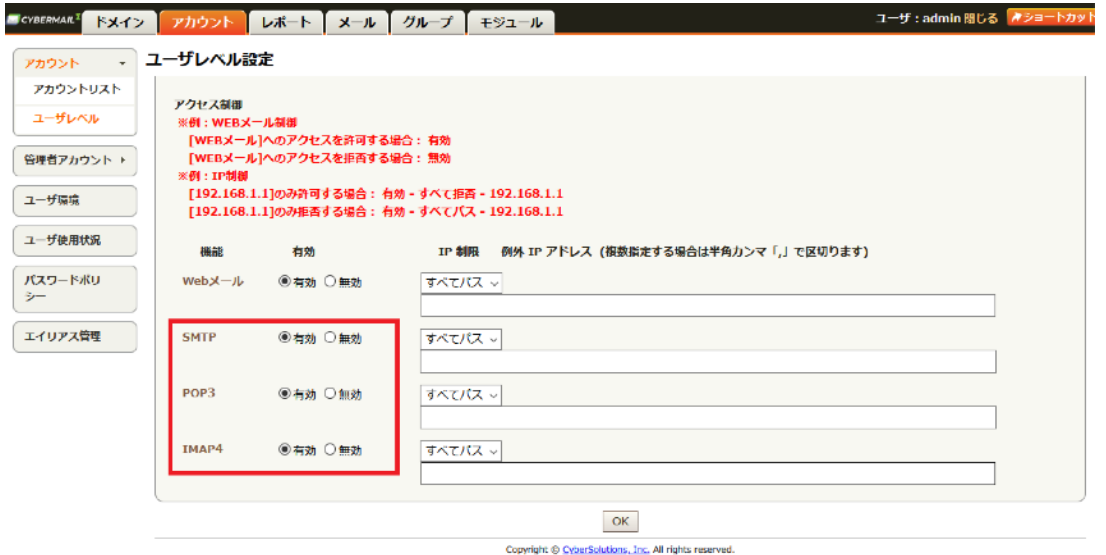

2. 対象アカウントでWebメールにログインできることを確認します。 パスワード変更画面が表示された場合は、パスワードを変更してください。

3. メールマジックを起動します。まだサーバー設定を行なっていない場合は「自動サー バー設定」ダイアログが表示されます。表示されたら「キャンセル」ボタンをクリックし て下さい。

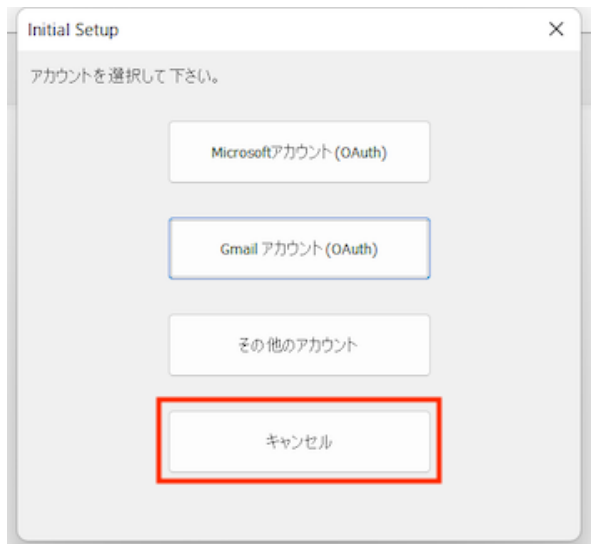

4. 「オプション」メニューから「サーバー設定」を選びます。 「サーバー設定」ダイアログが表示されます。

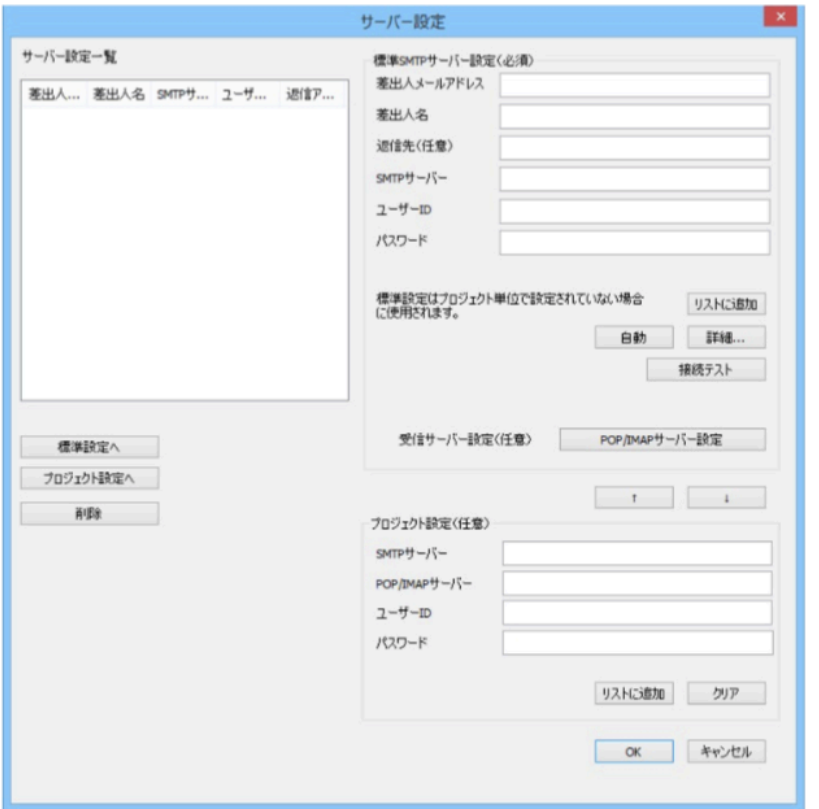

#### 各項目の説明は以下の通りです。

差出人メールアドレス:CYBERMAIL Σのメールアドレスを指定します。

差出人名:差出人の名前を入れます。

返信先(任意):返信のメールが差出人と違うアドレスに送信されることにしたい場合の みに指定します。

ユーザーID:CYBERMAIL Σのメールアドレスを指定します。

パスワード:CYBERMAIL Σへログインするときと同じパスワードを指定します。

SMTPサーバー:CYBERMAIL Σ へのアクセスURLを指定します。

例)「https://example.cybermail.jp」の場合「example.cybermail.jp」を指定 します。

5. 「詳細」ボタンをクリックします。

「SMTPサーバー」詳細設定」ダイアログが表示されます。

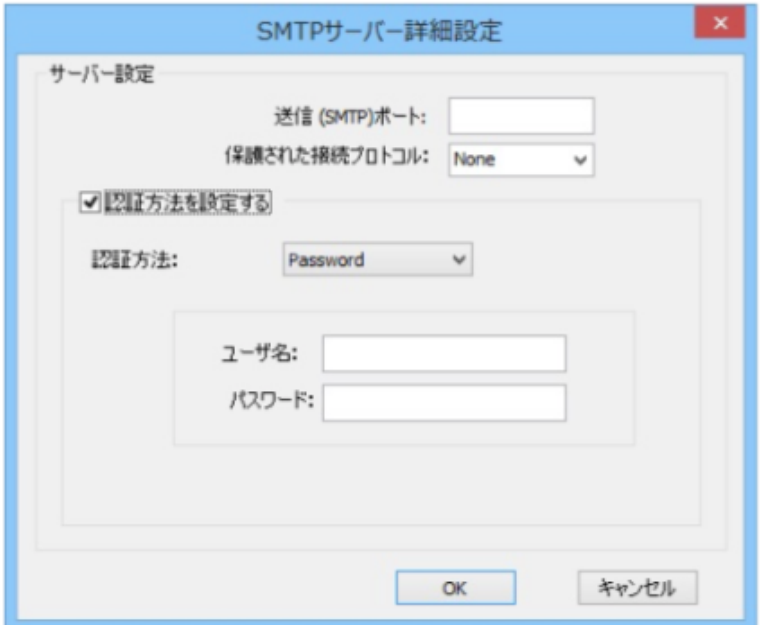

### 各項目の説明は以下の通りです。

送信 (SMTPポート): 465 保護された接続プロトコル:SSL/TLS

「認証方法を設定する」:チェックを付けます。

認証方法:Password

「ユーザーID」と「パスワード」の項目に先ほど入れた情報が自動的に反映されますので 入力する必要はありません。

6. 「OK」ボタンをクリックして「サーバー設定」ダイアログに戻ります。

7. また「OK」ボタンをクリックするとメインウインドウに戻ります。

8. 「テスト送信」ボタンをクリックして送信できることを確認します。(テストメールを 行う前にテストメールの宛先を設定する必要があります。「オプション」メニューの「環 境設定」メニューをクリックして「送信」タブをクリックして下さい。その中にある「テ ストメール宛先 」にテスト送信に使うアドレスを入れます。)

## POPサーバーの設定

バウンスメール機能を使う場合、POPサーバーの設定も必要です。

1. 「オプション」メニューから「サーバー設定」を選びます。

「サーバー設定」ダイアログが表示されます。「POP/IMAPサーバー設定」のボタンをク リックします。「POP/IMAPサーバー設定」ボタンが表示されます。

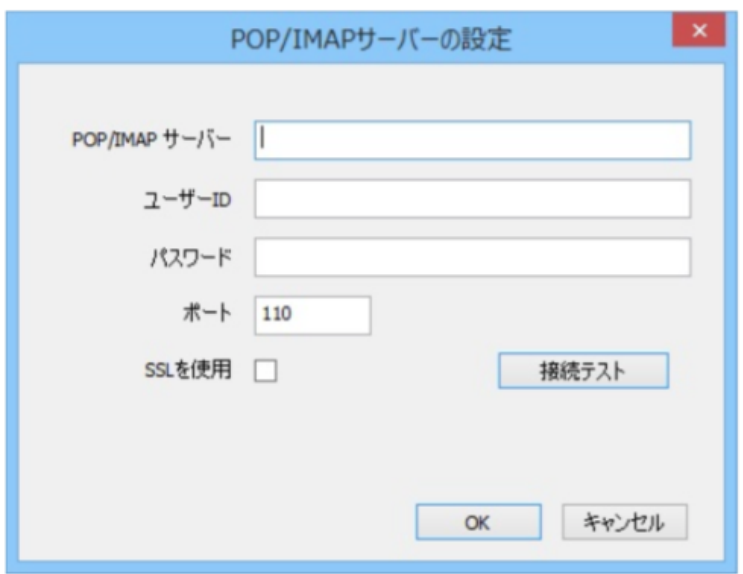

## 各項目の説明は以下の通りです。

POP/IMAPサーバー:CYBERMAIL Σ へのアクセスURLを指定します。

例)「https://example.cybermail.jp」の場合「example.cybermail.jp」を指定 します。

ユーザーID:CYBERMAIL Σのメールアドレスを指定します。

パスワード:CYBERMAIL Σへログインするときと同じパスワードを指定します。

**ポート: POPアカウントの場合は110 (SSLなし) または995 (SSLあり)** 

 IMAPアカウントの場合は143(SSLなし)または993(SSLあり) SSLを使用:使う場合はチェックを付けます。